## **Utilizing Roman Numerals and Arabic Numbers**

- 1. Insert Page number in the desire position (Insert  $\rightarrow$  Page number  $\rightarrow$  desired position)
- 2. Click on the number and a menu "Header and Footer Tools" (on green) appear
- 3. Select page number and then format page number here you can select if you want roman numerals of other kind of style. – Suppose you want roman numerals – see figure 1

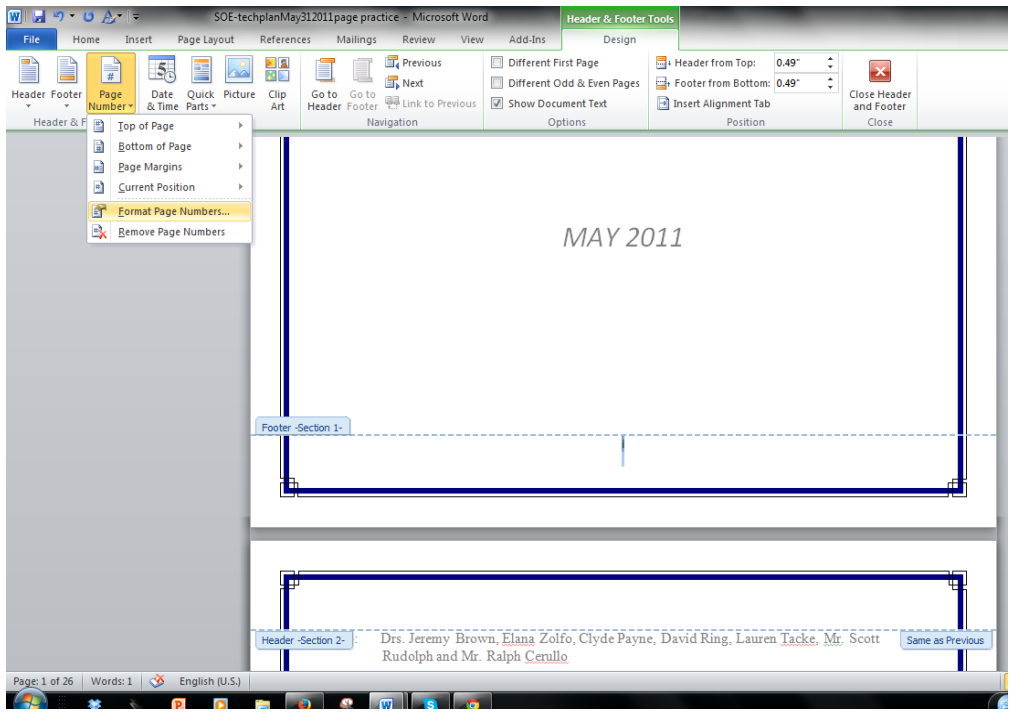

Figure 1. Changing to roman numerals

## **Not having a number in the first page**

Click on the number or roman numeral and select in the options "Different Front page" (see Figure 2)

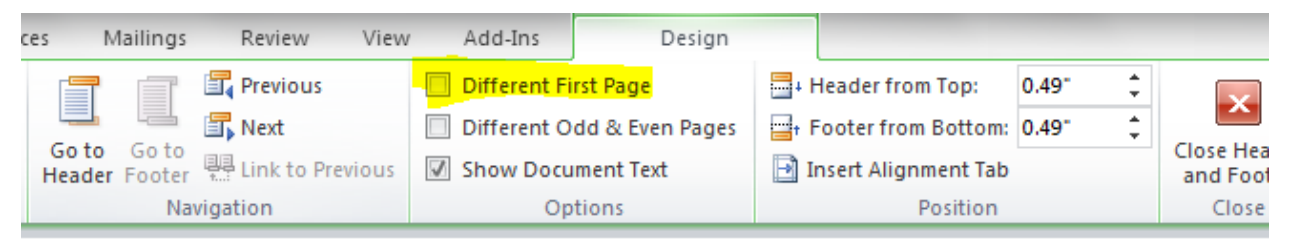

## **SCHOOL OF EDUCATION TECHNOLOGY PLAN**

MAY 2011

Section 1-

Figure 2. Deleting a number from the first page

## **CHANGING A PAGE NUMBER STYLE AND RESET IT THE PAGE NUMBER ORDER**

Suppose that after some pages you want to begin with Arabic numbers and begin the numbering as page 1 or other number

- 1. Go to the page you want to change the number
- 2. INSERT A BREAK PAGE

Go to page Layout  $\rightarrow$  Breaks  $\rightarrow$  select Next page (Figure 3)

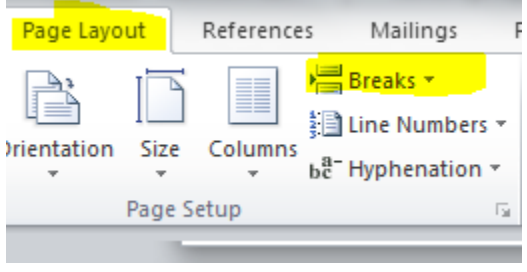

Figure 3. Insert a page break

3. Then, Click on the number  $\rightarrow$  go to page number  $\rightarrow$  page number format  $\rightarrow$  change to Arabic numbers 1,2, 3, and then select to start at number 1

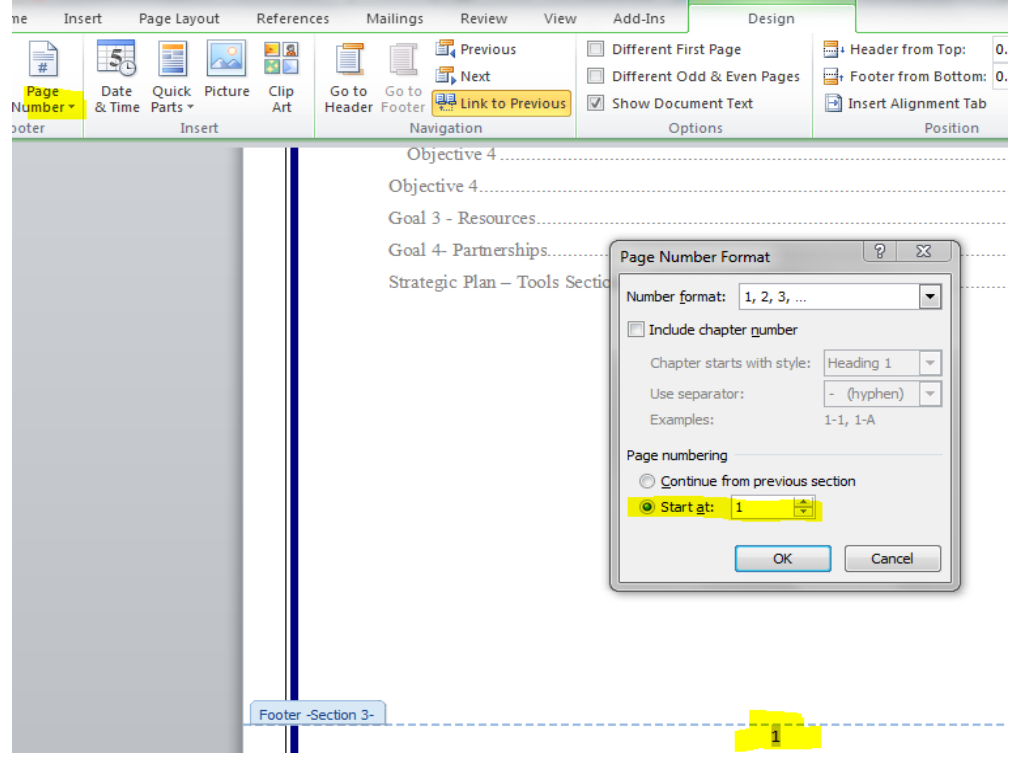

Figure 3. Change to Arabic numbers and reset to begin to number 1 or the desired number